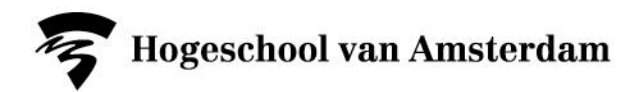

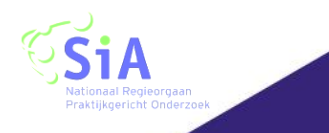

# **Handleiding Hipper Systeem**

## Behorend bij het behandelprotocol en sensor systeem

Post, M.H.T Kruijne, R Pol, M.C. Nait Aicha, A. Haitjema, S.E. Visser, B Wiggers, P

> Kenniscentrum ACHIEVE, Faculteit Gezondheid, Lectoraat Oefentherapie, Lectoraat Ergotherapie, Lectoraat Fysiotherapie

Kenniscentrum CREATE-IT, Faculteit Digitale Media en Creatieve Industrie, Lectoraat Digital Life, Lectoraat Game Research

> **In samenwerking met:** Cordaan, Vivium Naarderheem, Zonnehuisgroep Amstelland, De zorgcirkel.

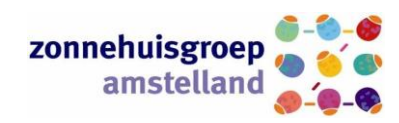

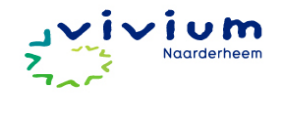

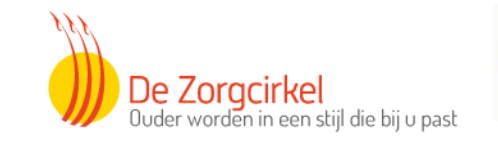

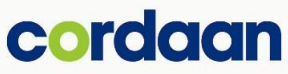

Hogeschool van Amsterdam MS

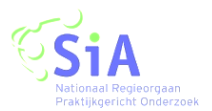

### Inhoud

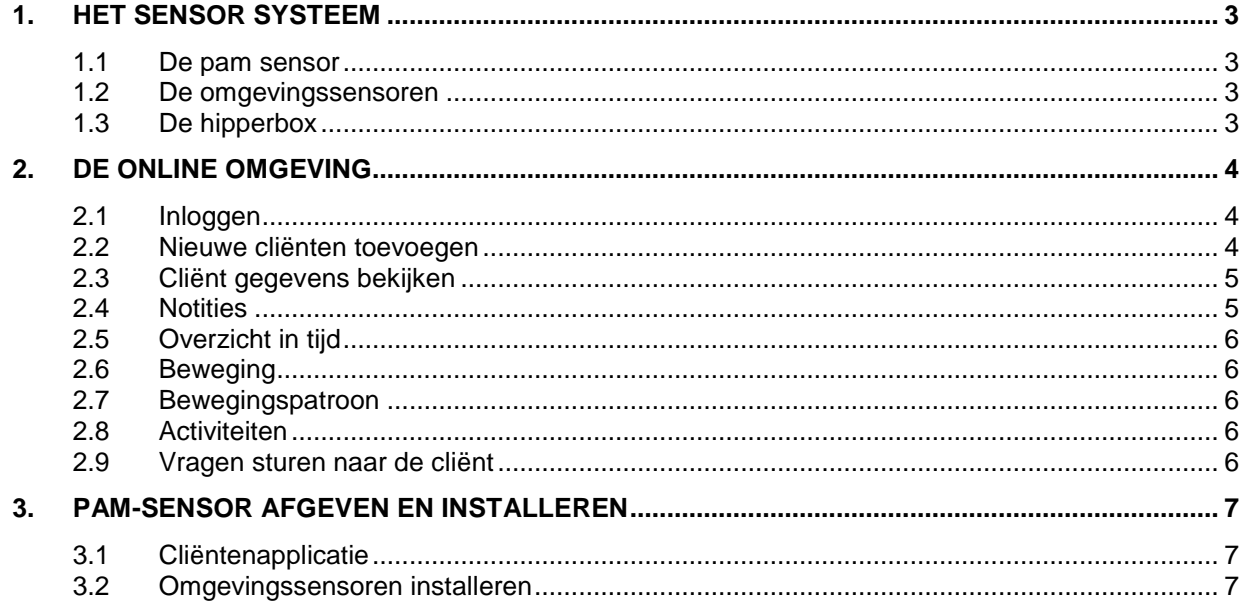

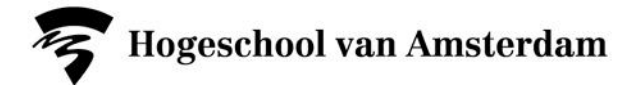

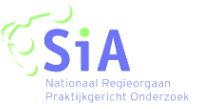

#### <span id="page-2-0"></span>**1. Het sensor systeem**

Het sensorsysteem bestaat uit de volgende onderdelen:

- Het behandelprotocol
- Deze gebruikshandleiding
- Online therapeuten- en cliëntenomgeving voor het aflezen van de gegevens
- Tablet voor cliënt
- De hipperdoos bestaat uit:
	- o PAM sensor
	- o De omgevingssensoren
	- o Een hipperbox

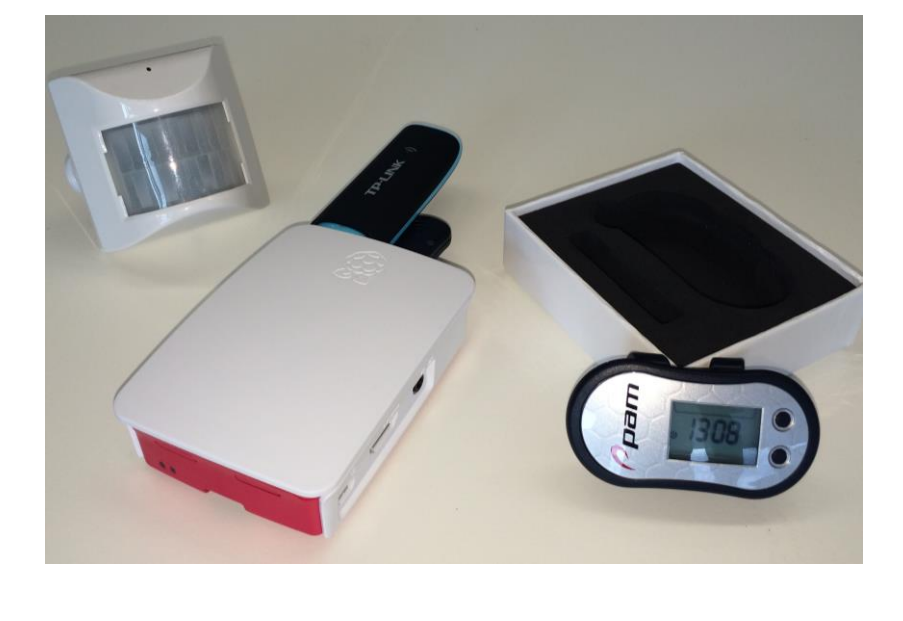

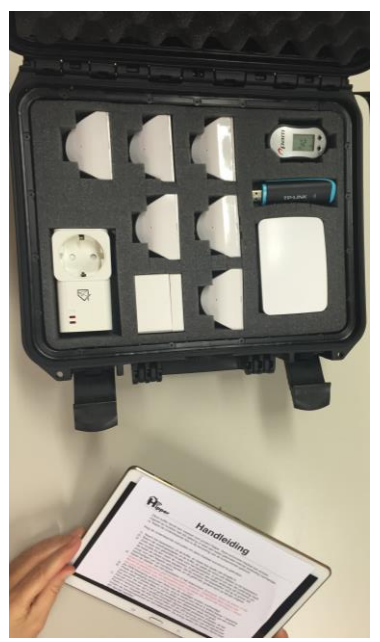

#### <span id="page-2-1"></span>**1.1 De pam sensor**

De Physical Acitivity Monitor (PAM) sensor (plaatje) wordt gedragen op heup en meet de tijd van alle dagelijkse activiteiten in minuten per dag en is daarmee te vergelijken met een stappenteller. Echter meet de PAM de versnelling van het lichaam met de versnellingsmeter en is daarmee in staat onderscheid te maken tussen verschillende intensiteit van activiteiten (lopen of hardlopen) en drukt de gemeten beweging uit in een bewegingsindex (de PAM-score). De PAM data geeft informatie over hoeveel de cliënt heeft bewogen gedurende de dag en de momenten waarop.

#### <span id="page-2-2"></span>**1.2 De omgevingssensoren**

Naast de PAM sensor worden na de klinische revalidatie bij de cliënt thuis omgevingssensoren geplaatst. Dit sensornetwerk bestaat uit een hipperbox en een combinatie van sensoren die in de verschillende ruimtes in huis worden geplaatst, zoals bewegingssensoren die registreren of er beweging is in een bepaalde ruimte. De sensorinformatie wordt via een computer verwerkt van waaruit informatie over het dagelijks functioneren gegenereerd kan worden, zoals hoeveel iemand beweegt door huis, hoe lang iemand over bepaalde activiteiten doet, de volgorde van activiteiten die iemand uitvoert

#### <span id="page-2-3"></span>**1.3 De hipperbox**

De hipperbox is het zenuwcentrum van het gehele sensor systeem. Dit kastje verzamelt (draadloos) alle informatie van de verschillende sensoren en deelt deze (draadloos) met de server. De verbinding naar onze server verloopt via 3g: een van de twee usb-sticks in het apparaat.

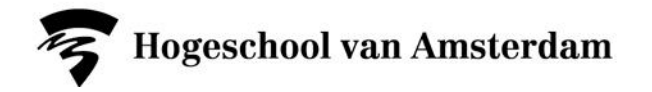

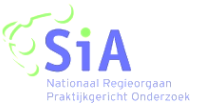

#### <span id="page-3-0"></span>**2. De online omgeving**

In deze beveiligde online omgeving kunnen therapeut en cliënt de sensor informatie aflezen en samen in gesprek komen over de voortgang en de gestelde doelen (zie behandelprotocol). Ook biedt de online omgeving de mogelijkheid om cliënten op gezette tijden vragen te stellen gelieerd aan de beleving van het doen van activiteiten.

#### <span id="page-3-1"></span>**2.1 Inloggen**

Als u naar de website [https://www.sensoronderzoek.nl](https://www.sensoronderzoek.nl/) gaat dan krijgt u een scherm te zien waarin u kunt inloggen.

Uw inloggegevens heeft u ontvangen via uw mail.

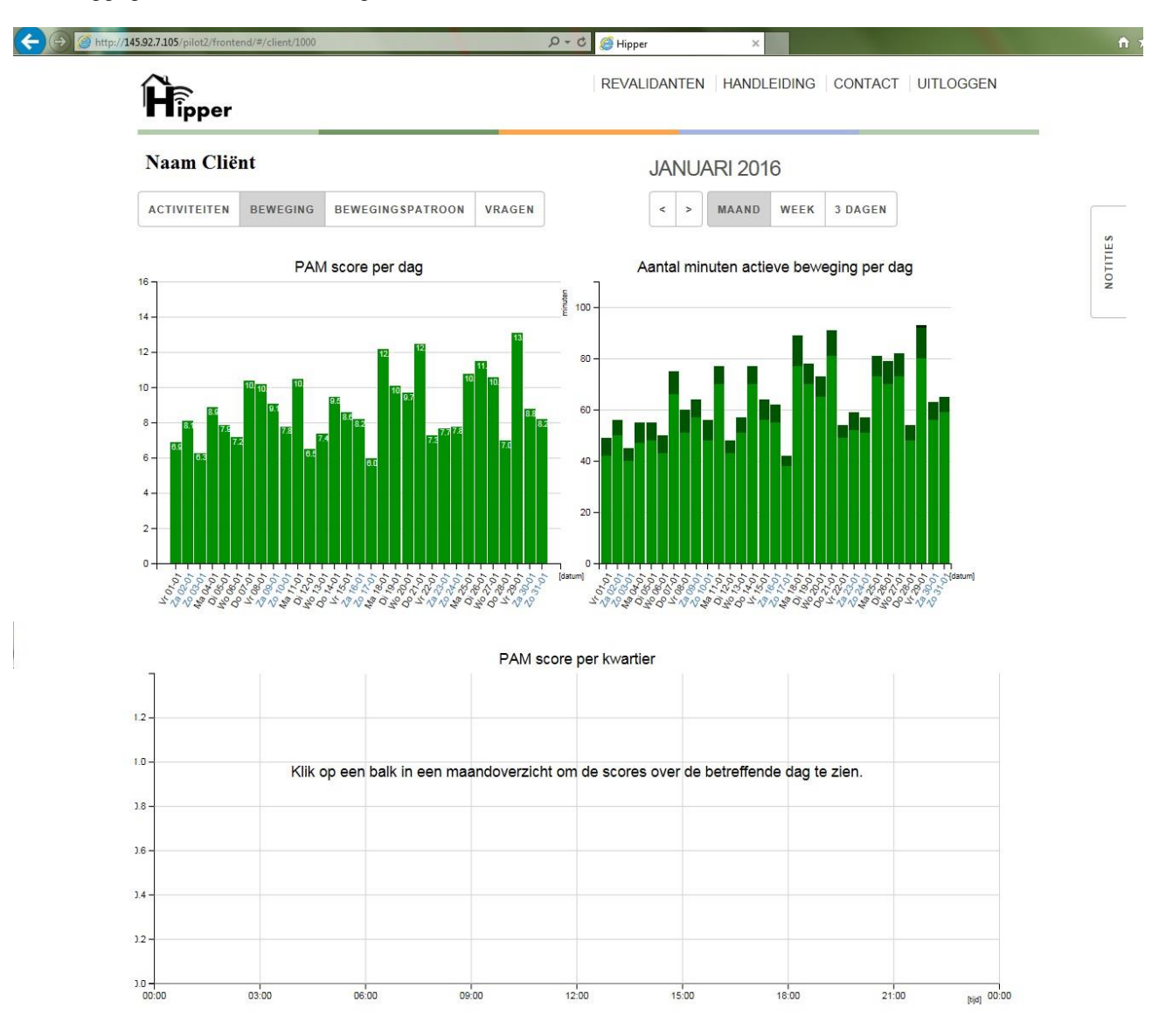

#### <span id="page-3-2"></span>**2.2 Nieuwe cliënten toevoegen**

Wanneer u bent ingelogd dan kunt u nieuwe cliënten toevoegen door rechts bovenin het scherm op 'revalidant' te klikken. Als u al cliënten heeft aangemeld dan kunt u hier ook het overzicht zien van de cliënten die u in behandeling heeft met het sensorsysteem. Onderaan de lijst van cliënten vindt u een knop toevoegen.

U komt dan op een pagina waarin u enkele basisgegevens invoert zoals de naam, geboortedatum etc. Deze gegevens zullen vervolgens in een beveiligde database worden opgeslagen en kunnen later niet meer worden aangepast.

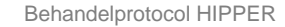

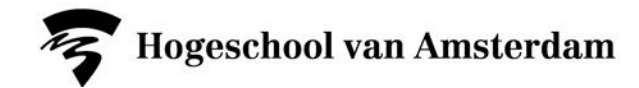

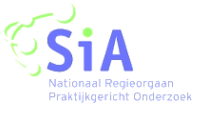

#### *Persoonlijke gegevens*

Hier vult u de standaard gegevens van de cliënt in. De voor- en achternaam zullen vervolgens ook in uw scherm te zien zijn als de cliënt is toegevoegd.

#### *Gegevens behandeling*

Hier vult u gegevens in zoals type operatie en het belastingadvies wat is gegeven door de behandelend arts. Probeer dit zo volledig mogelijk in te vullen. Wat nog niet bekend is vult u niet in, dit is geen probleem om verder te kunnen met een cliënt toevoegen.

#### *Gegevens hippersysteem*

Bij gebruikersnaam en wachtwoord kiest u een naam en wachtwoord wat nodig is om in te loggen op de cliëntentablet. Zorg ervoor dat u goed weet/noteert wat de naam en het wachtwoord is want dit is later niet meer terug te halen. Nadat u de cliënt heeft toegevoegd, opent u de cliëntenapplicatie op de tablet en logt u één keer in met de cliënten gebruikersnaam en wachtwoord. De cliënt kan dan vervolgens alleen zijn gegevens inzien en zal hierop in het vervolg zijn/haar vragen kunnen beantwoorden.

Daarnaast vult u gegevens in van het sensorsysteem zoals het PAM-ID in en het nummer van de Hipperbox.

Het PAM-ID is het nummer van de PAM die u aan de cliënt geeft, dit nummer is te vinden op de achterkant van de PAM-sensor (zie foto hieronder).

Het nummer van de Hipperbox is het nummer wat u kunt vinden op de achterkant van de Hipperbox. Controleer goed of deze nummers kloppen voordat u op opslaan klikt.

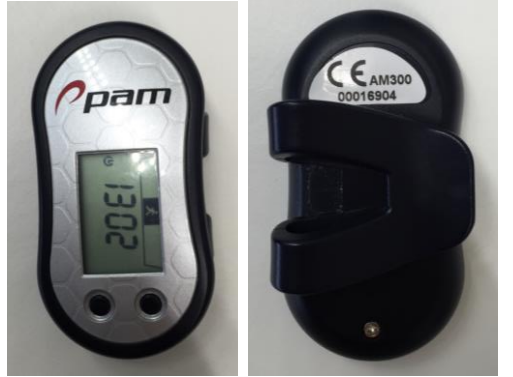

Bij de einddatum vult u in wat de verwachte einddatum van de behandeling is (laatste dag van de behandeling in de thuissituatie). Mocht deze datum nog niet bekend zijn dan laat u dit open.

Onder 'toegang tot deze cliënt ook verschaffen aan" vult u de mailadressen van uw collega's in die ook de gegevens van de cliënt moeten kunnen inzien. Achter de schermen worden deze therapeuten dan gekoppeld, dit kan iets langer duren voordat uw collega de gegevens van de cliënt kan inzien. Mocht er op een later moment een andere collega toegevoegd worden als behandelaar dan kan de therapeut die de cliënt heeft aangemeld diegene nog toevoegen door op de knop aanpassen te klikken.

#### <span id="page-4-0"></span>**2.3 Cliënt gegevens bekijken**

U klikt op de knop 'revalidant' rechts bovenin het scherm. U krijgt dan een overzicht te zien van de cliënten, wanneer u klikt op de naam van de cliënt komt u op de pagina met de gegevens van de sensoren die de cliënt draagt.

De openingspagina geeft dan de gegevens van de PAM-sensor weer van de afgelopen week (Tabblad beweging).

#### <span id="page-4-1"></span>**2.4 Notities**

Bij iedere cliënt kunt u notities plaatsen, de knop bevindt zich aan de rechterkant van het scherm en kunt u uitklappen door hierop te klikken. U kunt hierin ook uw vorige notities zien. U kunt notities maken voor uzelf m.b.t. de behandeling van de cliënt bijvoorbeeld maar het kan ook zijn dat u iets kwijt wilt over het sensorsysteem of de website. Wanneer u een notitie plaatst krijgen de onderzoekers ook een melding

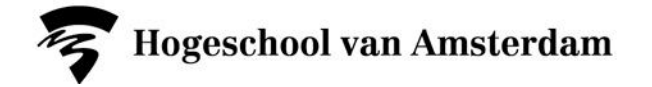

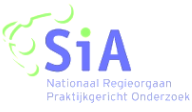

hiervan zodat als er problemen zijn, zij snel kunnen reageren. Ook de onderzoekers kunnen hierin notities toevoegen en zo dus reageren op uw bericht.

#### <span id="page-5-0"></span>**2.5 Overzicht in tijd**

Bij ieder overzicht (activiteiten, beweging of bewegingspatroon) kunt u zelf kiezen in welk tijdsbestek u de sensordata wilt zien. Rechts bovenin kunt u nog een keuze maken uit een ander overzicht, een maand of een drie dagen overzicht. Met de pijltjes die zich naast deze knoppen bevindt kunt u een maand/week/3 dagen vooruit of achteruit in de tijd. Het kan soms even duren voordat de data weer wordt gegeven. Het is hierin belangrijk dat u niet op refreshen klikt tussendoor. Vooral bij het maandoverzicht bij het tabblad activiteiten kan het even duren aangezien er dan veel gegevens opgehaald moeten worden.

#### <span id="page-5-1"></span>**2.6 Beweging**

Onder het tabblad beweging links bovenin het scherm ziet u de data van de PAM-sensoren. Er is een grafiek die de PAM-score weergeeft (links), een grafiek die het aantal minuten weergeeft (rechts) en een dag-grafiek (onder). De pamscore is een cijfer wat gegeven wordt over de totaalscore van het aantal minuten activiteit gecorrigeerd voor intensiteit. Zo krijgt bijvoorbeeld traplopen een hogere score per minuut dan lopen op een vlakke ondergrond, evenals snelheid, etc. De minuten grafiek geeft alleen het totaal aantal minuten dat iemand actief was. Wanneer u klikt op één van de staven van het staafdiagram dan wordt in de grafiek eronder het beweegpatroon over die dag getekend in de kleur die de staaf in het staafdiagram dan krijgt. U kunt meerdere staven aanklikken zodat u het beweegpatroon van verschillende dagen over elkaar heen kunt leggen en met elkaar kunt vergelijken.

#### <span id="page-5-2"></span>**2.7 Bewegingspatroon**

Waneer u links bovenin het scherm op bewegingspatroon klikt dan krijgt u ook de gegevens van de PAMsensoren te zien over de dag. U bekijkt dan de gegevens als het ware de dag-grafiek van boven, hoe donkerder de kleur is hoe actiever de cliënt was op dat moment. Op basis van dit overzicht krijgt u inzicht in het gemiddelde bewegingspatroon van de cliënt over de dagen.

#### <span id="page-5-3"></span>**2.8 Activiteiten**

In dit scherm worden de gegevens van de omgevingssensoren weergeven, iedere kleur geeft een bepaalde ruimte aan. Onder de grafiek staat beschreven welke kleur welke ruimte is. U kunt op deze ruimte klikken, hiermee zet u de ruimte aan of uit in de grafiek. Wilt u bijvoorbeeld snel zien hoe vaak iemand zich in de keuken bevindt dan klikt u op alle ruimtes behalve de keuken zodat deze uit gaan. Nu is alleen nog weergeven wanneer iemand zich in de keuken bevindt.

Door deze grafiek loopt ook een zwarte lijn. Deze lijn geeft de score van de PAM-sensor over de dag weer. Zo kunt u dus zien hoe actief iemand is in een bepaalde ruimte.

#### <span id="page-5-4"></span>**2.9 Vragen sturen naar de cliënt**

U kunt de cliënt vragen sturen die hij/zij dan beantwoordt via de cliëntenapplicatie op zijn/haar tabblet. Onder het tabblad vragen kunt u kiezen voor instellen of resultaat. Onder instellen geeft u aan welke vragen u wilt stellen aan de cliënt en op welke dag(en) de vragen gesteld moeten worden. Op de dag die u aanvinkt wordt de vraag om 19.00 uur 's avonds naar de cliënt gestuurd.

Onder het kopje resultaat kunt u dan bij de volgende bijeenkomst de antwoorden zien die de cliënt heeft gegeven op welke dag. Eerst zal de originele vraag in beeld zijn met daaronder het antwoord. In het geval van de VAS-schaal wordt de score in een getal weergegeven.

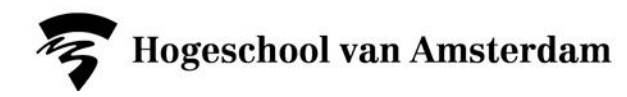

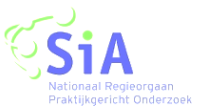

#### <span id="page-6-0"></span>**3. PAM-sensor afgeven en installeren**

Meteen na het aanmelden van een nieuwe cliënt kunt u de PAM-sensor en de tablet geven aan uw cliënt. Daarnaast plaatst u de Hipperbox op de kamer van de cliënt. Het is belangrijk dat u eerst de twee dongels plaatst in de USB-uiteindes van de Hipperbox en daarna pas de stekker in het stopcontact plaatst. Bij het plaatsen van de dongel maakt het niet uit in welk USB-uiteinde ze geplaatst worden als beide dongels maar goed bevestigd worden. Vervolgens plaatst u de stekker in het stopcontact. Hierna gaat er eerst een rood lampje branden, dit is het teken dat de hipperbox aanstaat, als het groene lampje knippert is hij gegevens aan het verwerken.

#### <span id="page-6-1"></span>**3.1 Cliëntenapplicatie**

In deze applicatie kunnen de vragen die gesteld worden aan de cliënt worden beantwoord en kan de cliënt zijn gegevens inzien. Deze applicatie lijkt sterk op de therapeuten omgeving, maar geeft niet alle grafieken en details weer zoals deze zichtbaar zijn in de therapie omgeving. Om deze omgeving te gebruiken worden er per compleet systeem een tablet meegeleverd die hier speciaal voor geprepareerd is. Hierdoor is het niet mogelijk om andere programma's te openen.

#### <span id="page-6-2"></span>**3.2 Omgevingssensoren installeren**

In de handleiding die gegeven is bij de doos met de omgevingssensoren staat beschreven hoe u deze installeert in de thuissituatie.

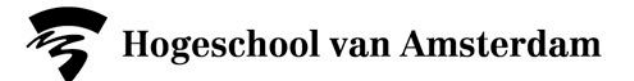

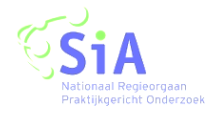

# **STAPPENPLAN: WERKEN MET HIPPER**

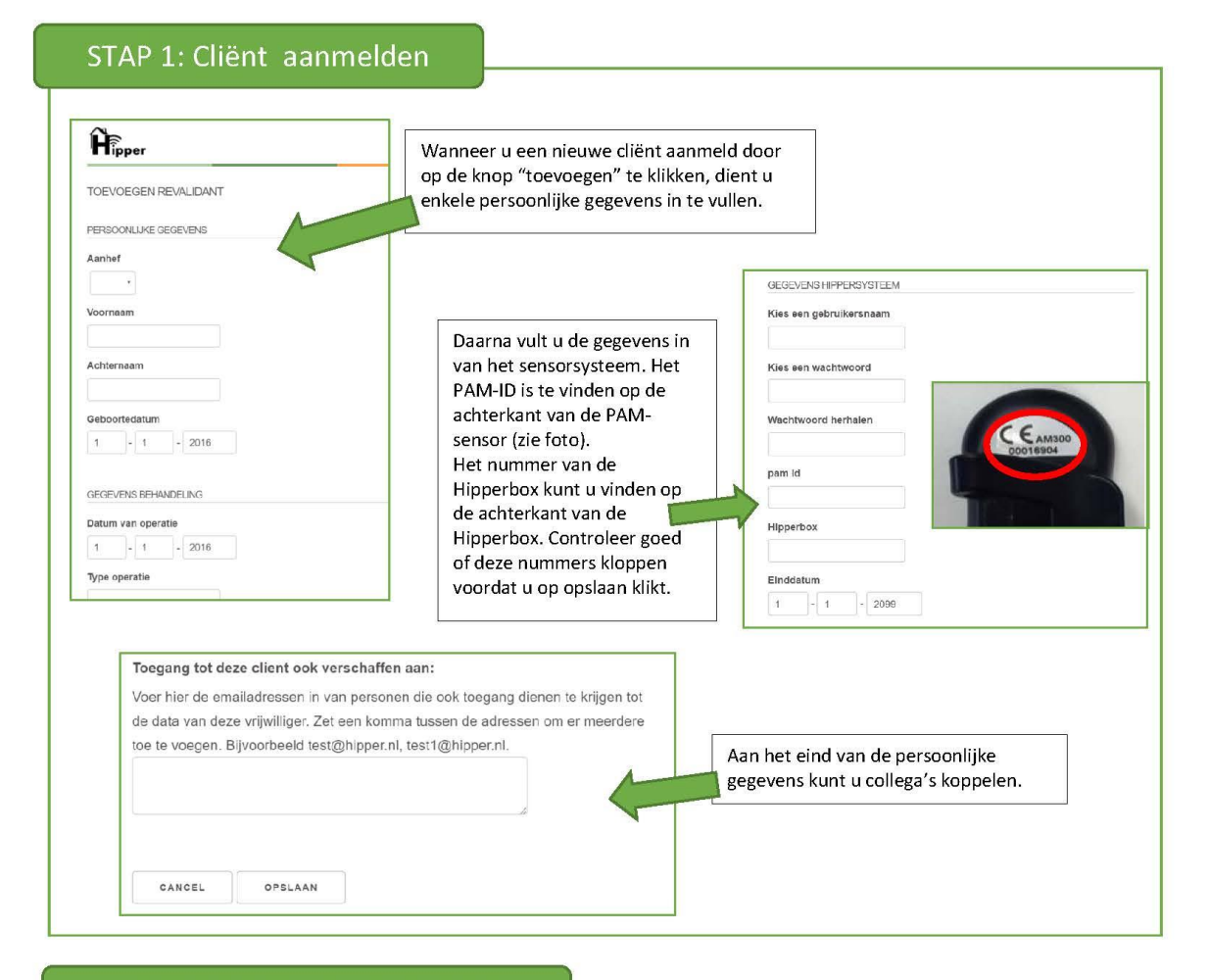

### STAP 2: Hipperbox installeren

Zodra de cliënt is aangemeld kunt u de PAMsensor en de tablet aan hem/haar geven. Daarnaast plaatst u de Hipperbox op de kamer van de cliënt. Plaats eerst de twee dongels in de USB-uiteindes van de Hipperbox en daarna pas de stekker in het stopcontact. Het rode lampje betekent dat de Hipperbox aanstaat, als het groene lampje knippert is hij gegevens aan het verwerken.

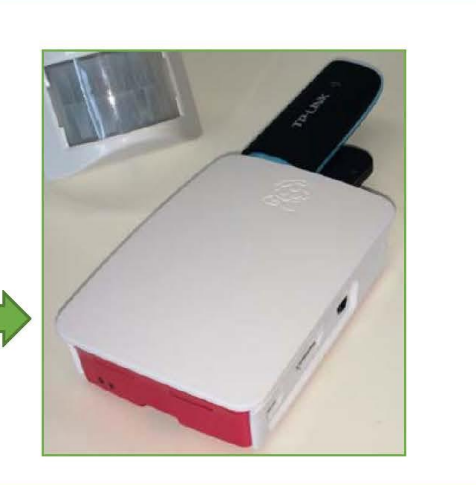

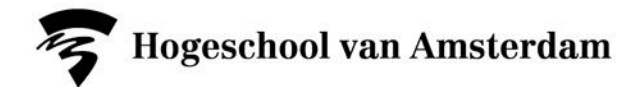

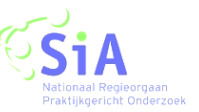

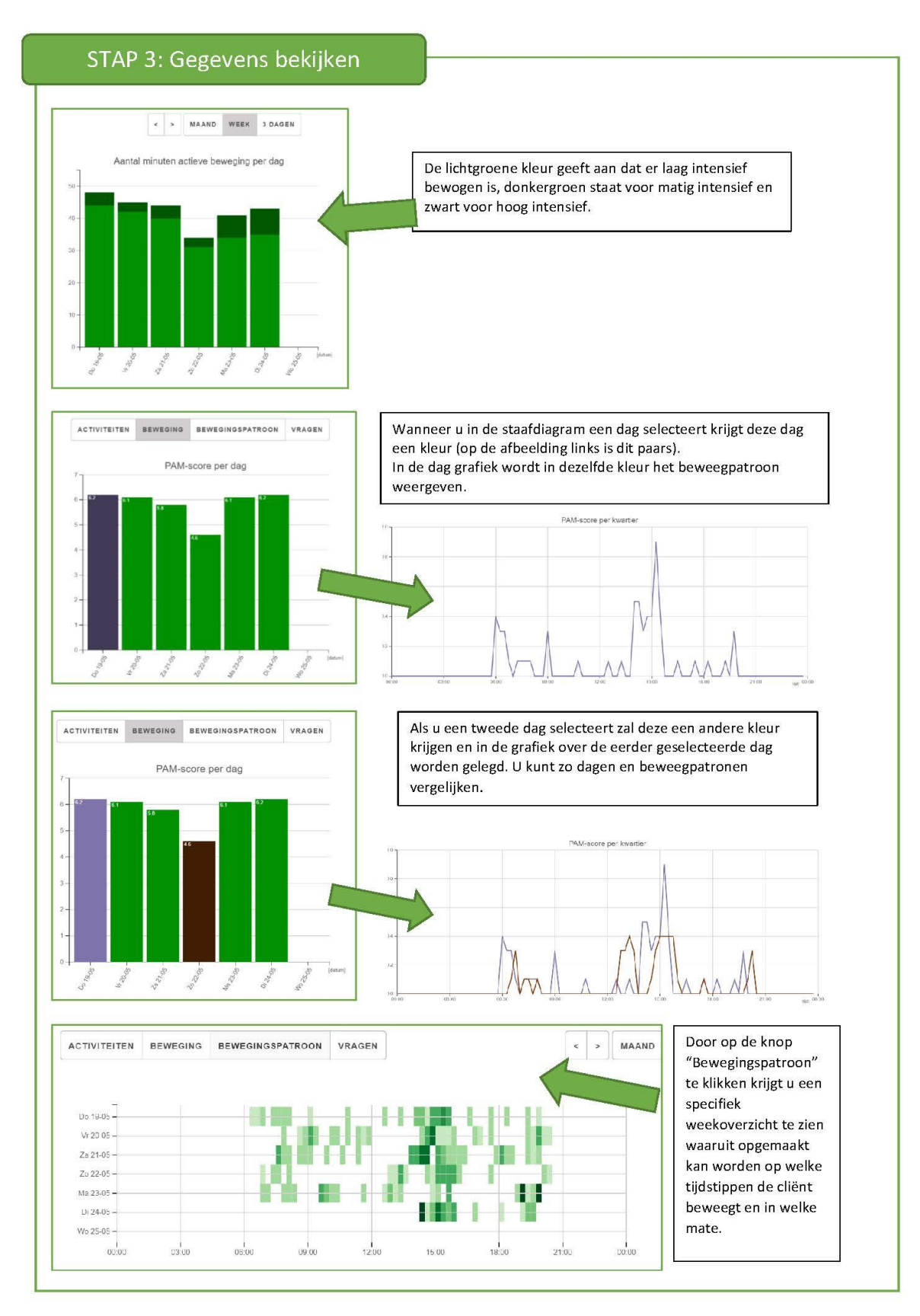

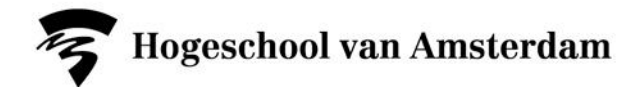

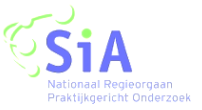

### STAP 4: Vragen stellen aan de cliënt

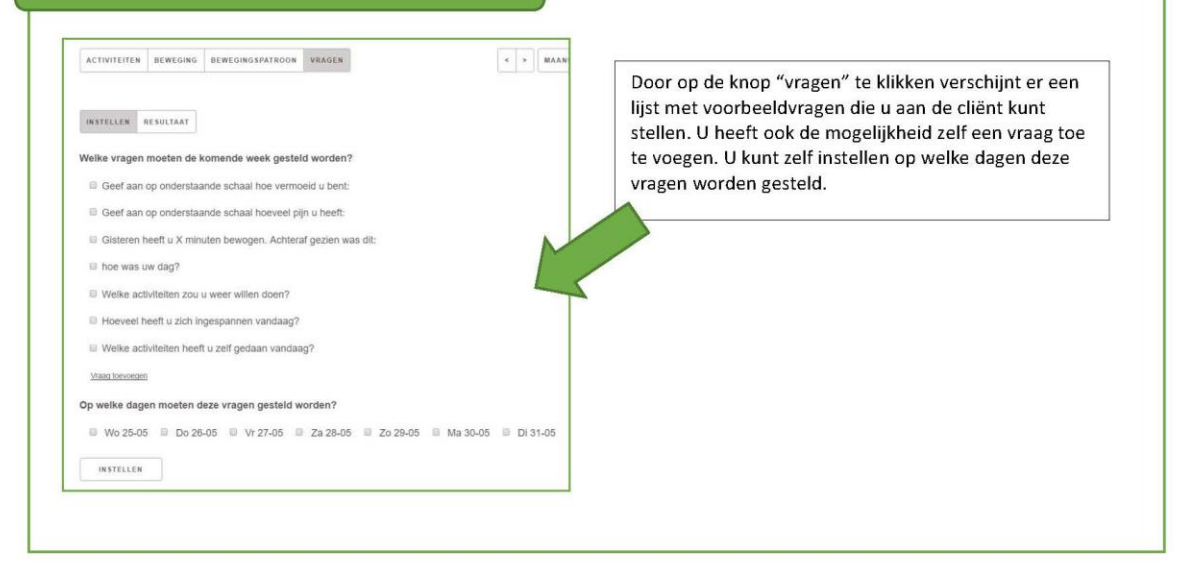

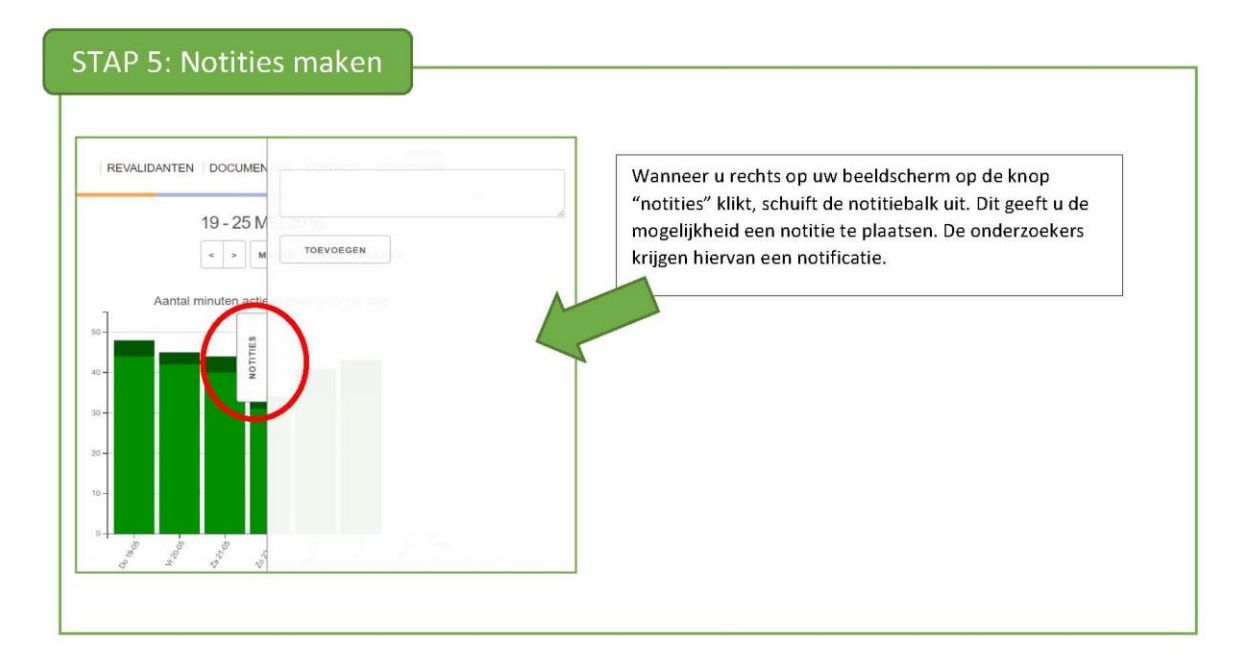